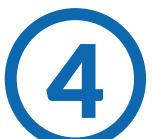

En el campo "Referencia", escanear o teclear la línea

de captura Paynet.

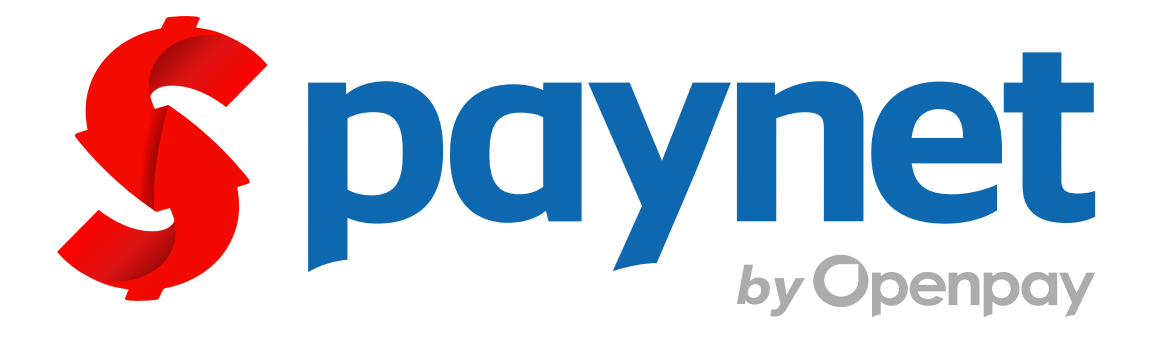

# Manual para cobro de servicio

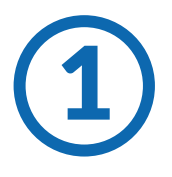

Estando en la pantalla principal del punto de venta, se ejecuta la combinación de teclas Ctrl. + S para desplegar el menú de servicios Seleccionar la opción "COBROS PAYNET" y presionar Aceptar.  $\left( 2 \right)$  punto de venta, se ejecuta la combi-

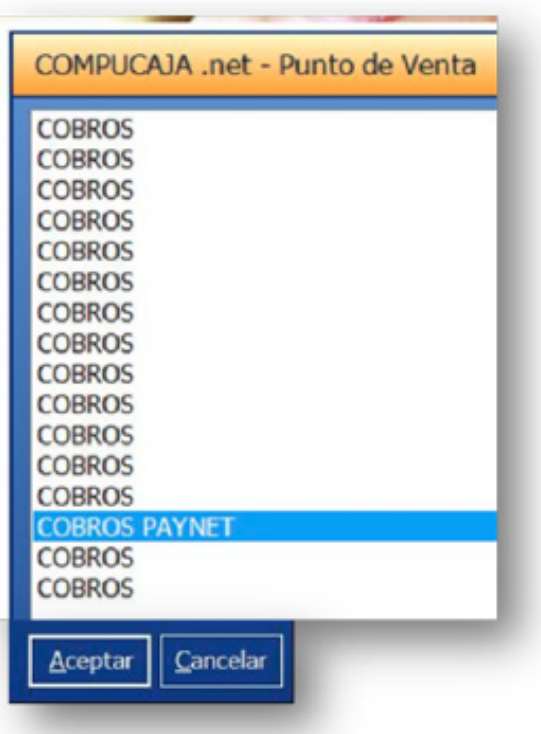

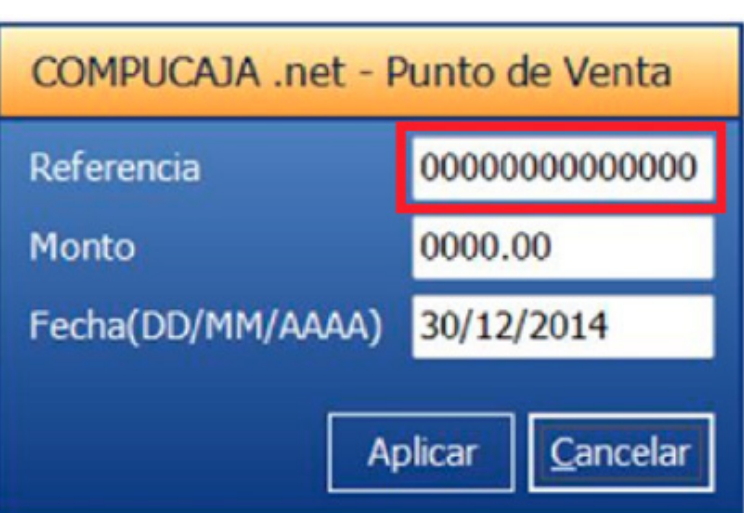

## **Generales**

**Contacto**

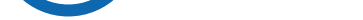

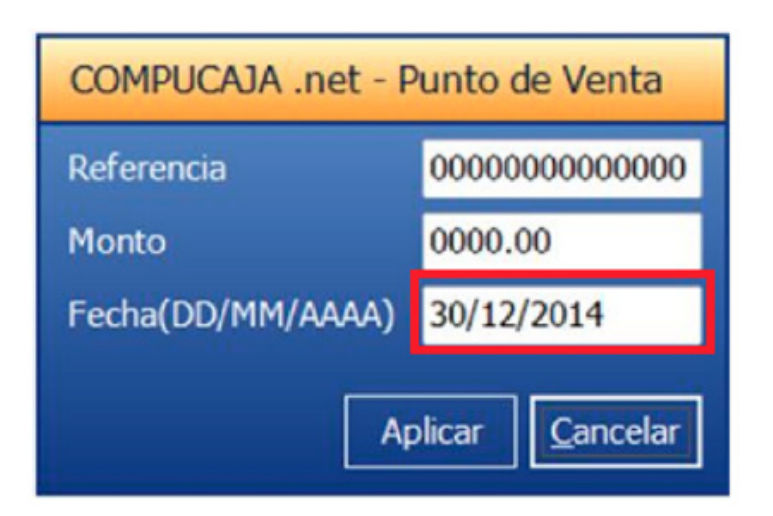

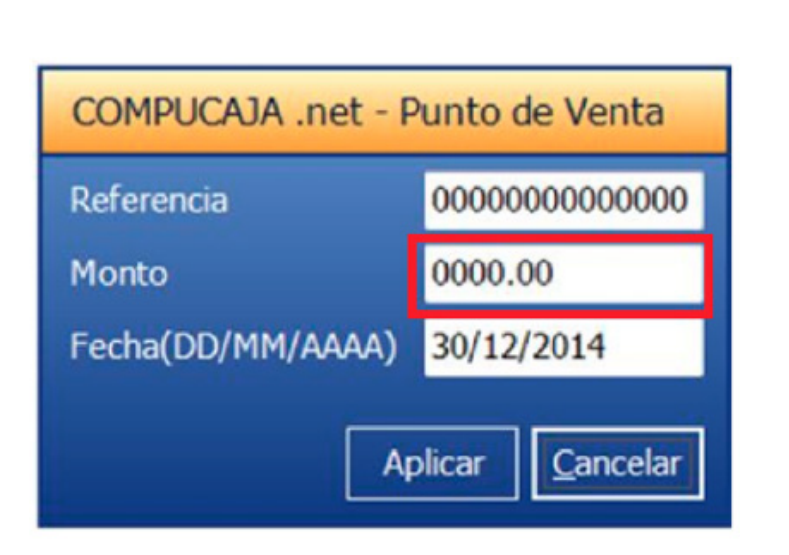

¿Qué es Paynet?

Es el medio de pago de diversos productos y servicios

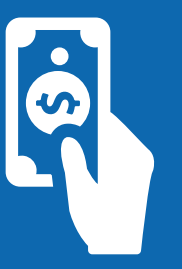

### ¿Qué necesito para cobrarlo?

¿Se cobra comisión? Si, \$8 pesos

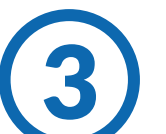

Se necesita una referencia numérica ó un código de barras

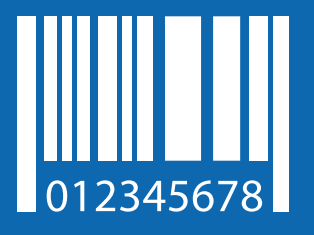

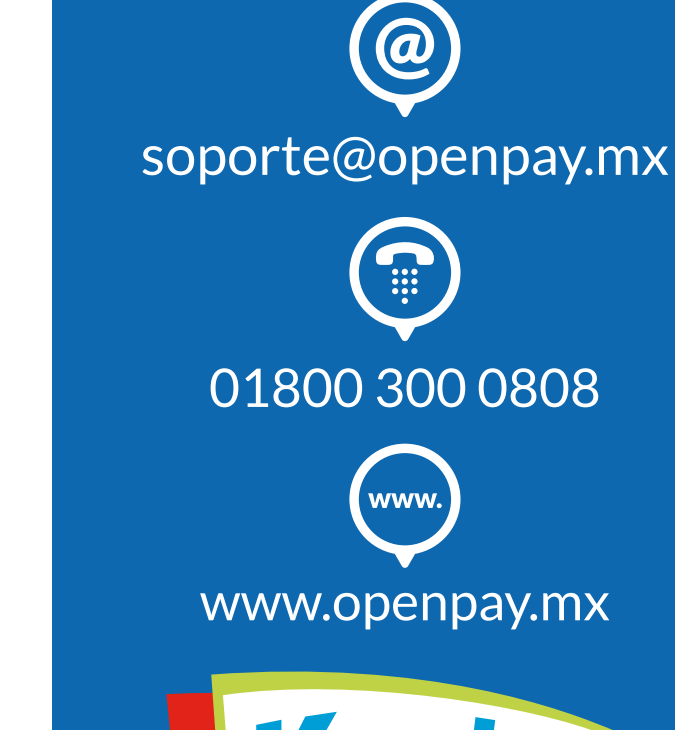

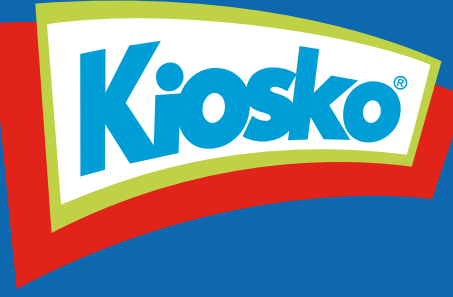

Una vez llenos los campos<br>
presiona "Aplicar" presiona "Aplicar"

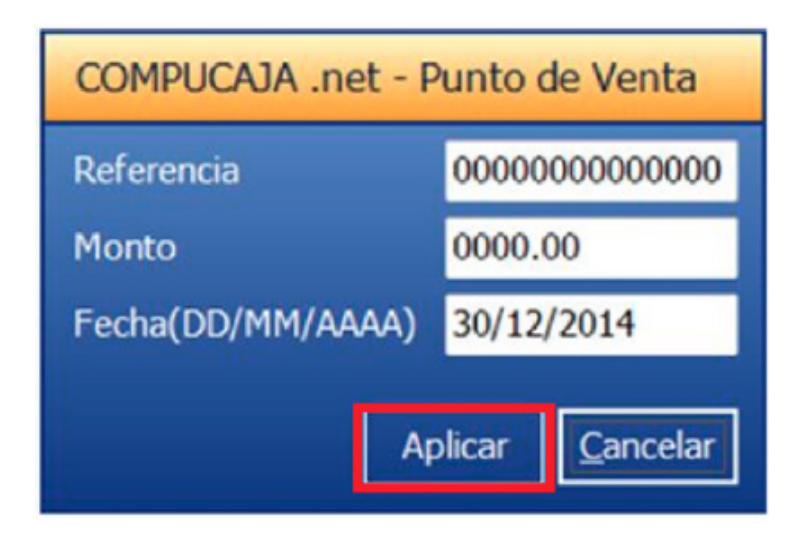

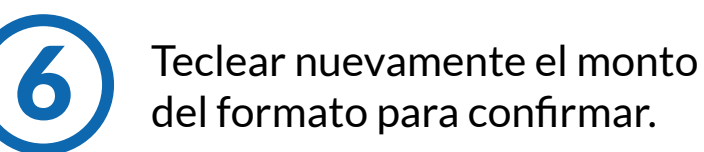

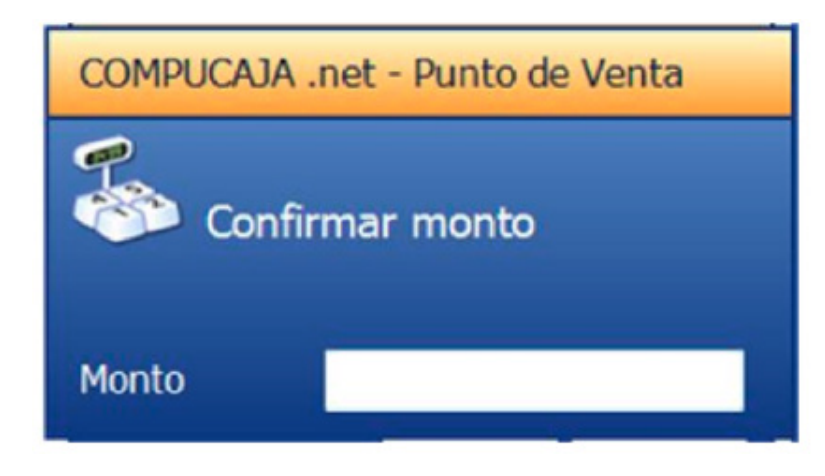

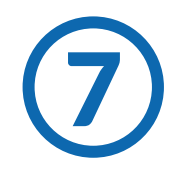

Revisar todos los datos y T Revisar todos los datos y<br>
presionar "Aceptar" si todo **1980 (8)** es correcto.

COMPUCAJA .net - Punto de Venta

Mencionar al cliente el cargo aplicable por comisión y presionar Sí, siempre que el cliente acepte, y Concluir el cobro de manera normal. ("Solo aplica pago en efectivo").

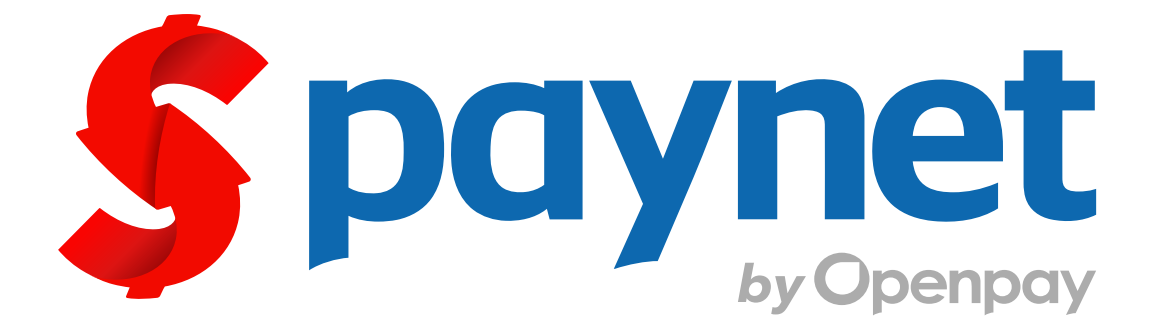

# Manual para cobro de servicio

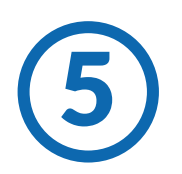

## **Generales**

**Contacto**

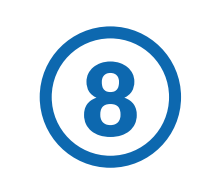

¿Qué es Paynet? Es el medio de pago de diversos productos

y servicios

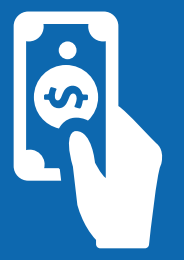

### ¿Qué necesito para cobrarlo?

¿Se cobra comisión? Si, \$8 pesos

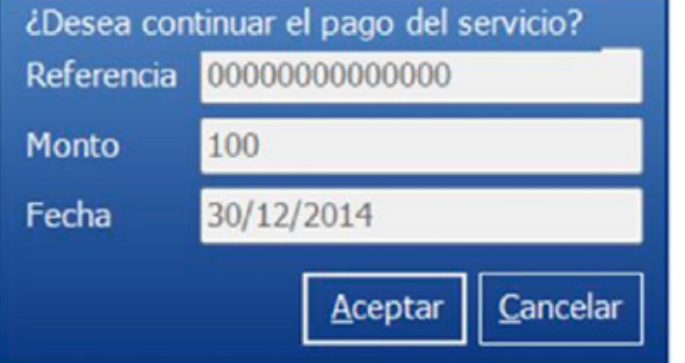

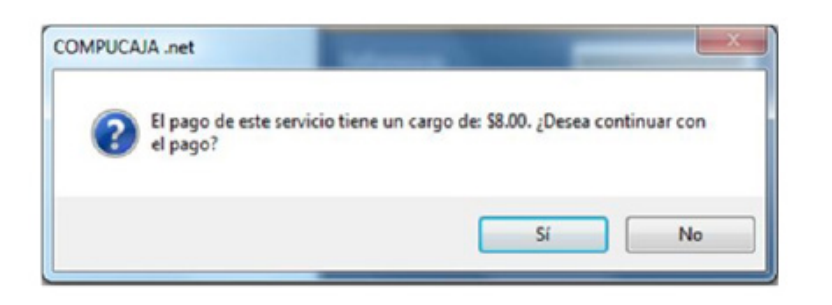

Se necesita una referencia numérica ó un código de barras

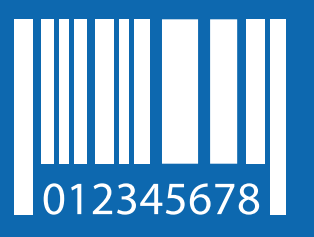

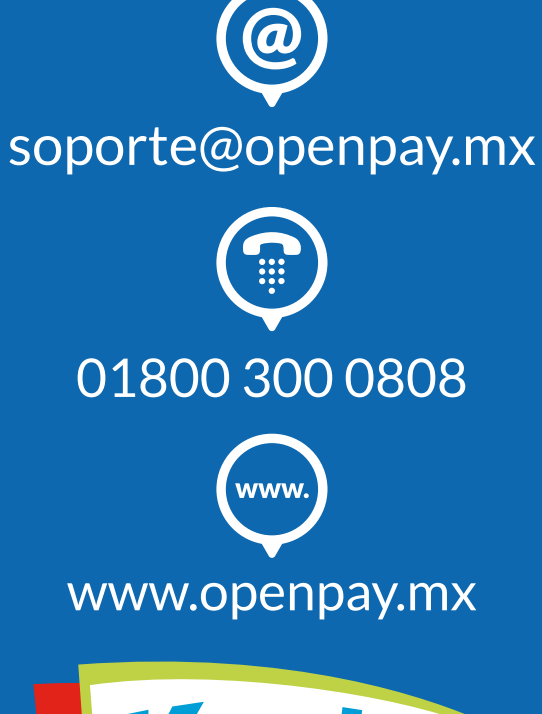

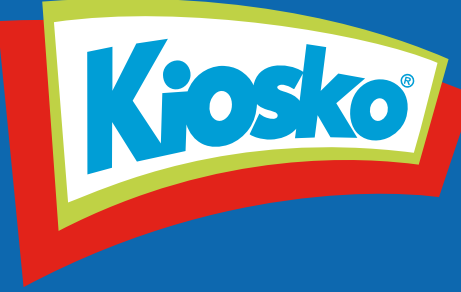